Störungen bitte unter der Telefonnummer 1171 melden!

# **Kurzanleitung SMART Display 7000**

**VG 4.103 – VG 4.104 – VG 4.105 – VG 4.106**

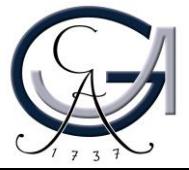

#### **1. Vorbereitung Pultrechner**

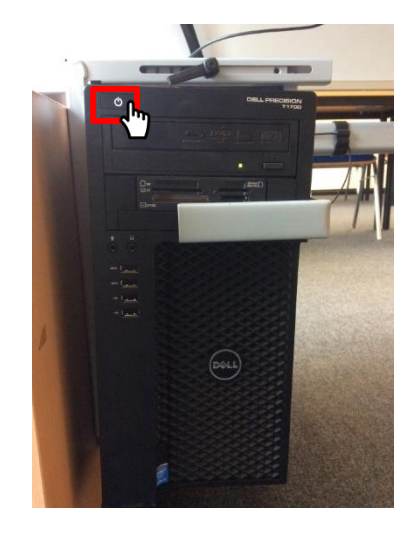

#### **Für Pultrechner-Nutzer**:

- **Schalten Sie den Pultrechner ein.**
- **Melden Sie sich mit Ihrem GWDG-Account am Pultrechner an. So haben Sie Zugriff auf Ihr persönliches Netzwerklaufwerk.**

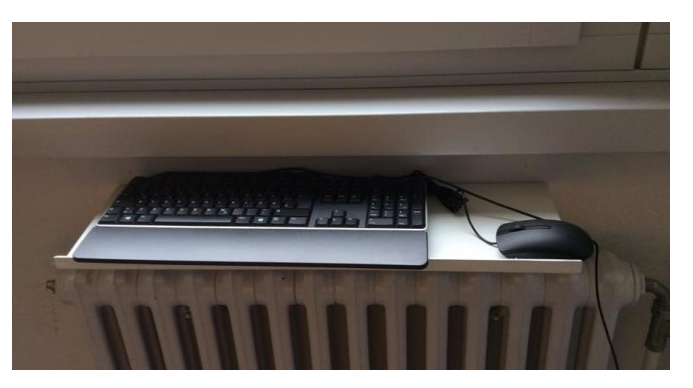

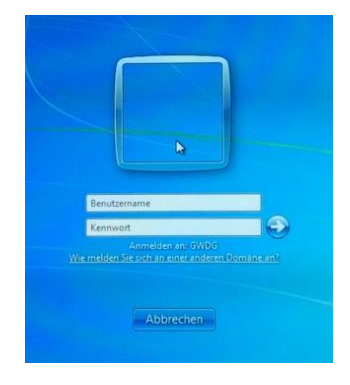

• **Am Pultrechner mit dem GWDG-Account anmelden:**

**Beispiel:**

**Benutzername: gwdg\mmuster Passwort: \*\*\*\*\*\*\***

• **Maus und Tastatur befinden sich unter dem Rednerpult.**

Maus und Tastatur befinden sich an der linke oder rechte Seite des SMART-Boards und können aus der Ablage entnommen werden.

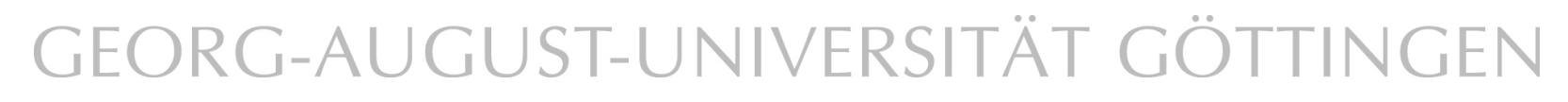

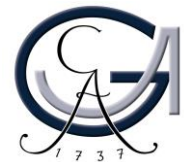

### **2. Vorbereitung Notebook (nur als Beamer)**

**Für Notebook-Nutzer**: **Schließen Sie Ihr Notebook an den dafür vorgesehenen Anschlüsse an.**

#### **Verfügbare Anschlüsse:**

- **Audio**
- 
- **HDMI**
- **Displayport**
- **DVI**

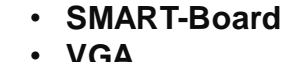

• **Netzwerk (LAN)**

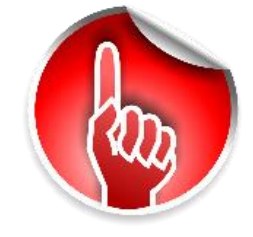

**Wenn Sie ihr Notebook mit dem VGA-Kabel verbunden haben, achten Sie bitte darauf, zusätzlich das Audio-Kabel für den Ton anzuschließen.**

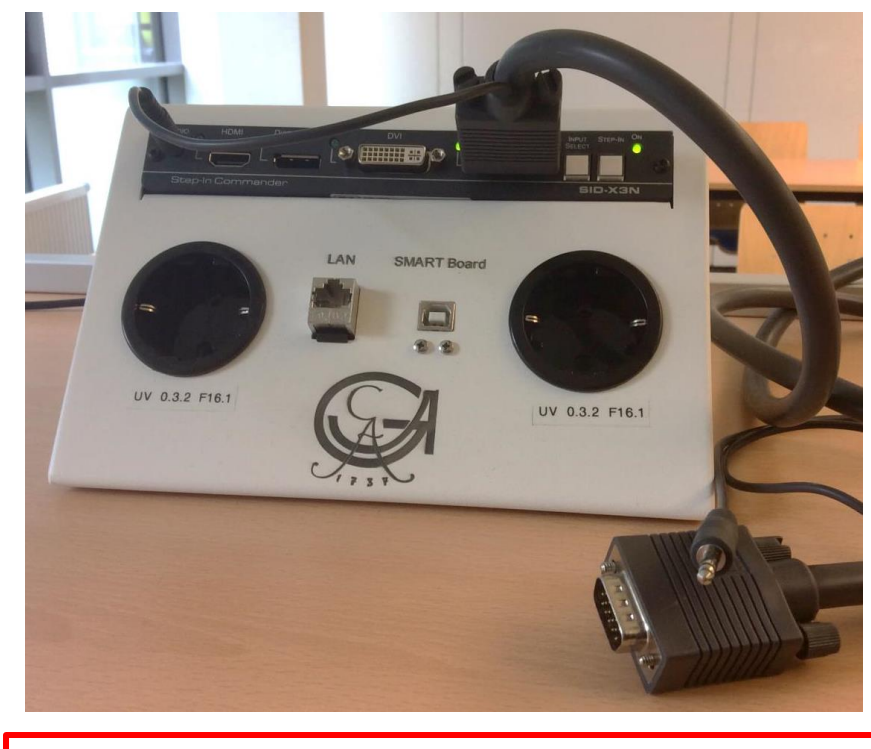

**Der Anschlussfeld ist mobil! Sie können den auf dem Tisch stellen und bequem mit Ihrem Notebook weiterarbeiten.**

ACHTUNG: Voraussetzung für die Nutzung als interaktives Board ist die Beantragung der Lizenz und die Installation der SMART Notebook-Software auf Ihrem Notebook! (s. nächste Seite)

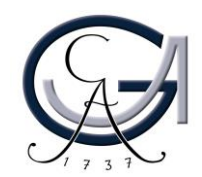

### **Notebook anschließen II**

#### **(Interaktive Nutzung des SMART-Boards mit eigenem Notebook)**

• **Für die Nutzung des SMART Boards als Beamer**

> VGA-Kabel und Audiokabel an Ihr Notebook anschließen *oder* HDMI-Kabel anschließen.

• **Für die Nutzung des SMART Boards als interaktives Board**

*Zusätzlich* USB-Kabel anschließen

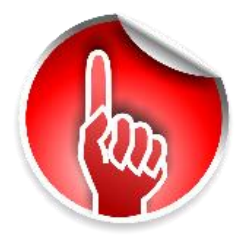

ACHTUNG: Voraussetzung für die Nutzung als interaktives Board ist die Beantragung der Lizenz und die Installation der SMART Notebook-Software auf Ihrem Notebook! Mehr Informationen unter *http://www.unigoettingen.de/de/368313.html.*

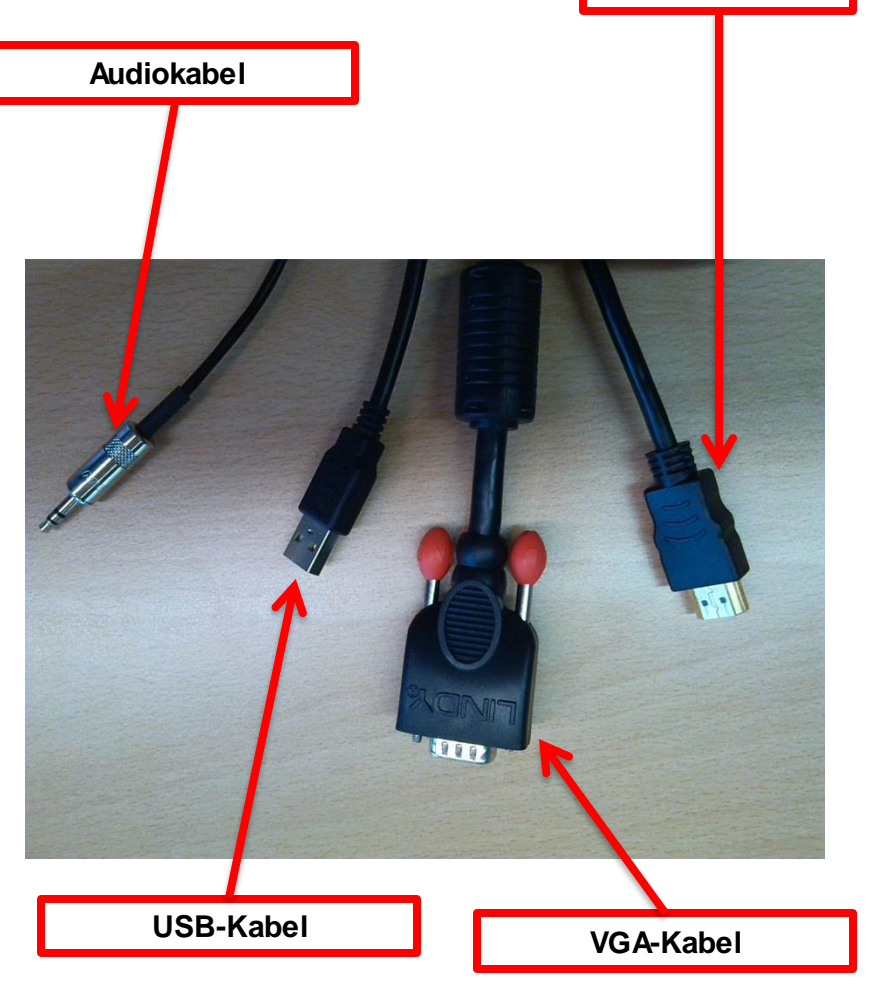

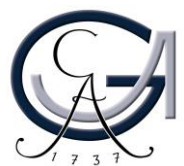

**HDMI-Kabel**

#### **3. Quellen Wechsel**

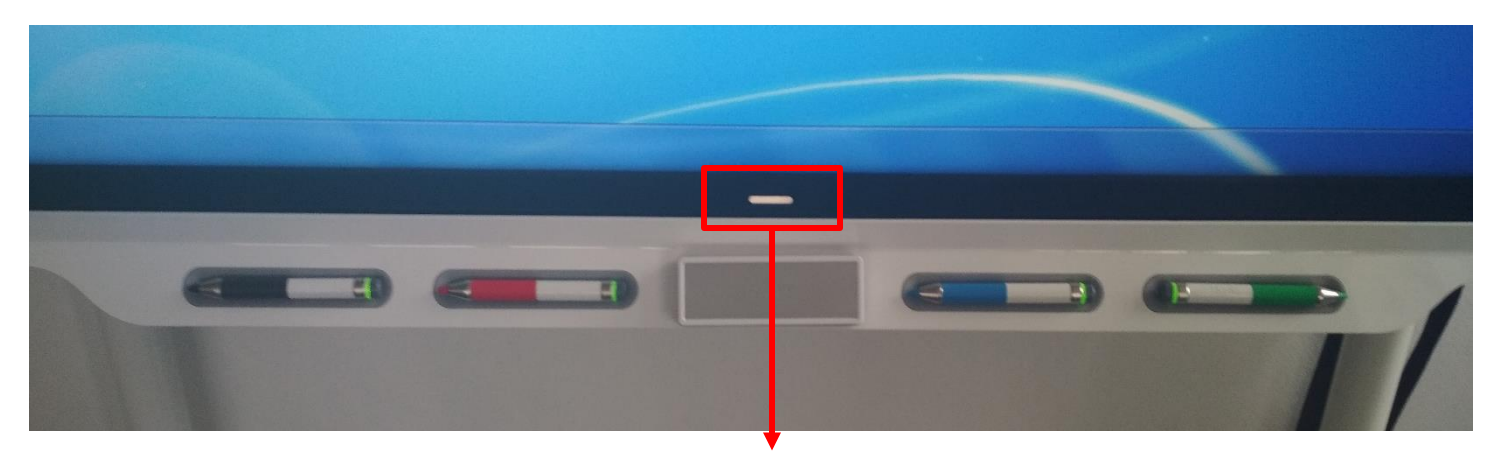

Berühren Sie mit Ihrem Finger den Button, um eine Quelle (PC oder Notebook) für die Anzeige auszuwählen.

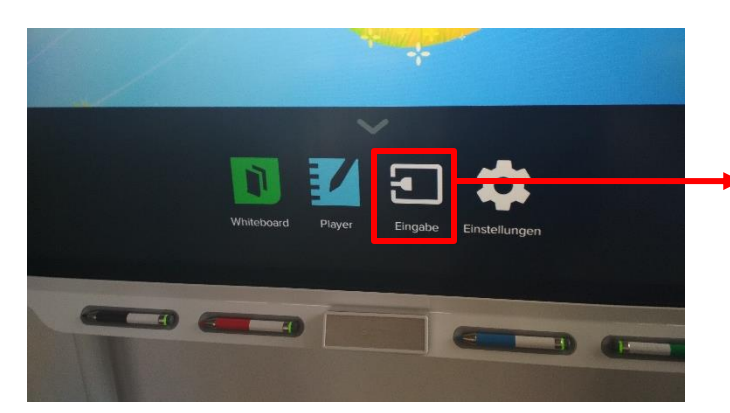

Danach wählen Sie die "Eingabe" aus, um die angeschlossenen Quellen anzusehen und auszuwählen.

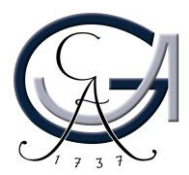

### **4. Ein-/Ausschalten der SMART-Boards &**

*die Tasten auf dem SMART-Board*

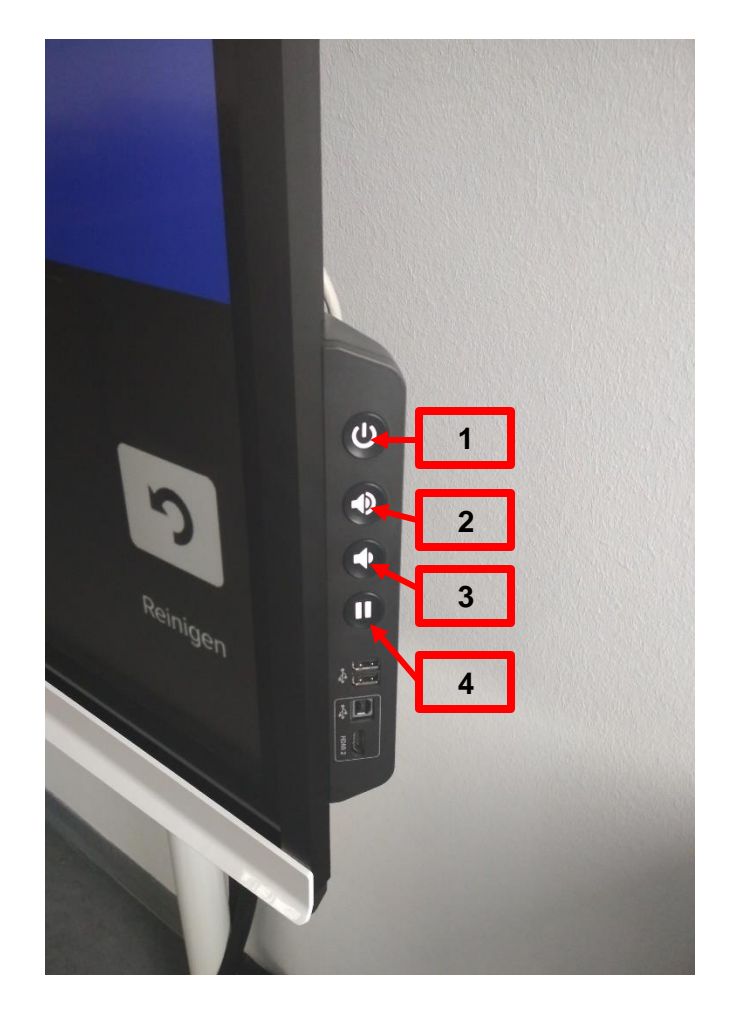

**Taste 1**: Drücken Sie auf der Taste 1, um den SMART Board ein-/ausschalten.

**Taste 2 & 3**: Sie können jederzeit die Lautstärke der abgespielten Multimedialen Objekten mittels **Taste 2** lauter oder mittels **Taste 3** leiser stellen.

**Taste 4** : Verwenden Sie den **Taste 4**, um das Bild auf dem Display einzufrieren oder zu pausieren.

> - Die Funktion ist nutzbar, wenn Sie im Hintergrund andere Materialien mit dem PC/Notebook arbeiten wollen, die die Teilnehmenden nicht mitbekommen müssen.

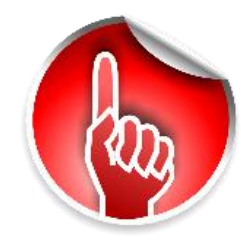

Bitte vergessen Sie nicht bevor Sie den Raum verlassen, den SMART-Board auszuschalten!

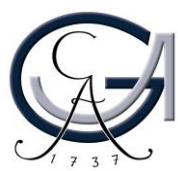

### **5. Schreibwerkzeuge für das SMART Board**

Verwenden Sie einen der Stifte, um Notizen auf dem SMART Board vorzunehmen. Sie können gleichzeitig mit roter, grüner, blauer und schwarzer Tinte schreiben.

Benutzen Sie Ihre Handflächen, die Rückseite des Stiftes oder der Schwamm, um diese zum löschen.

Der Schwamm befindet sich in der Mitte.

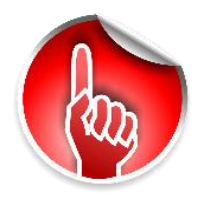

Die Stifte sind aufladbar. Bitte legen Sie die Stifte an der magnetischen Stiftablage nach der Benutzung zurück damit diese für die anderen Veranstaltungen aufgeladen werden können.

Wenn die Stifte nicht aufgeladen sind, stellen Sie diese für 10 Sekunden lang auf die Stiftablage zurück. Somit können die Stifte 1 Stunde lang weiter verwendet werden.

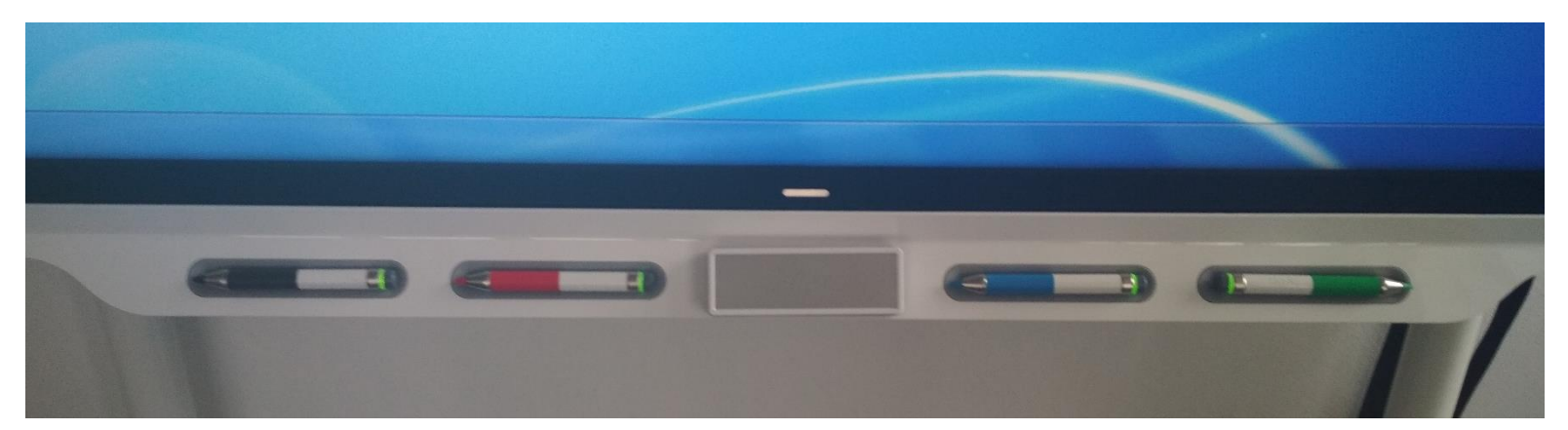

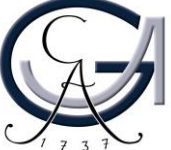

SMART Ink Note  $\oslash$ Desktop Annotationen<br>in verschiedenen Farben

# **ANNOTIEREN MIT DEM SMART-BOARD**

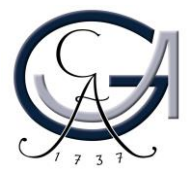

### **SMART Ink Dynamic Toolbar verwenden zum Annotieren auf dem SMART-Board**

- SMART Ink Dynamic Toolbar öffnet sich automatisch beim Anmeldung.
- Wenn es sich nicht rechtzeitig öffnet, Sie haben zwei Methoden zur Verfügung.

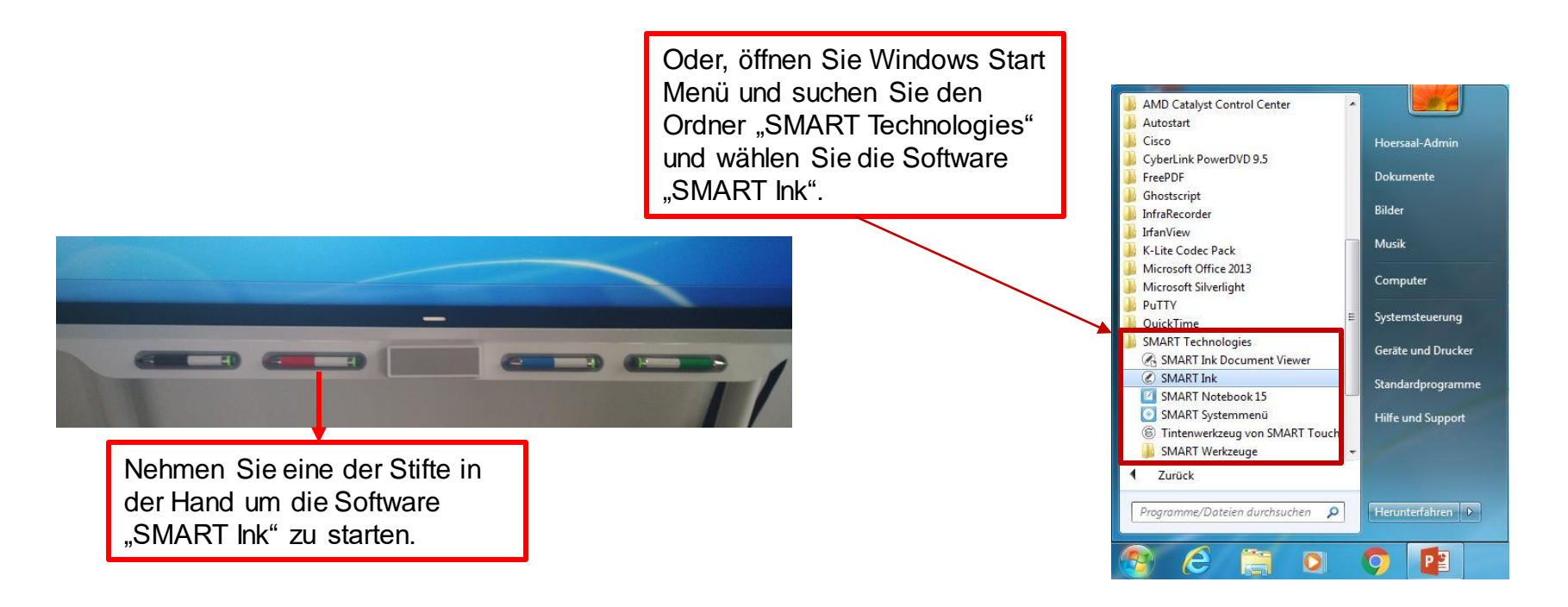

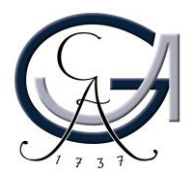

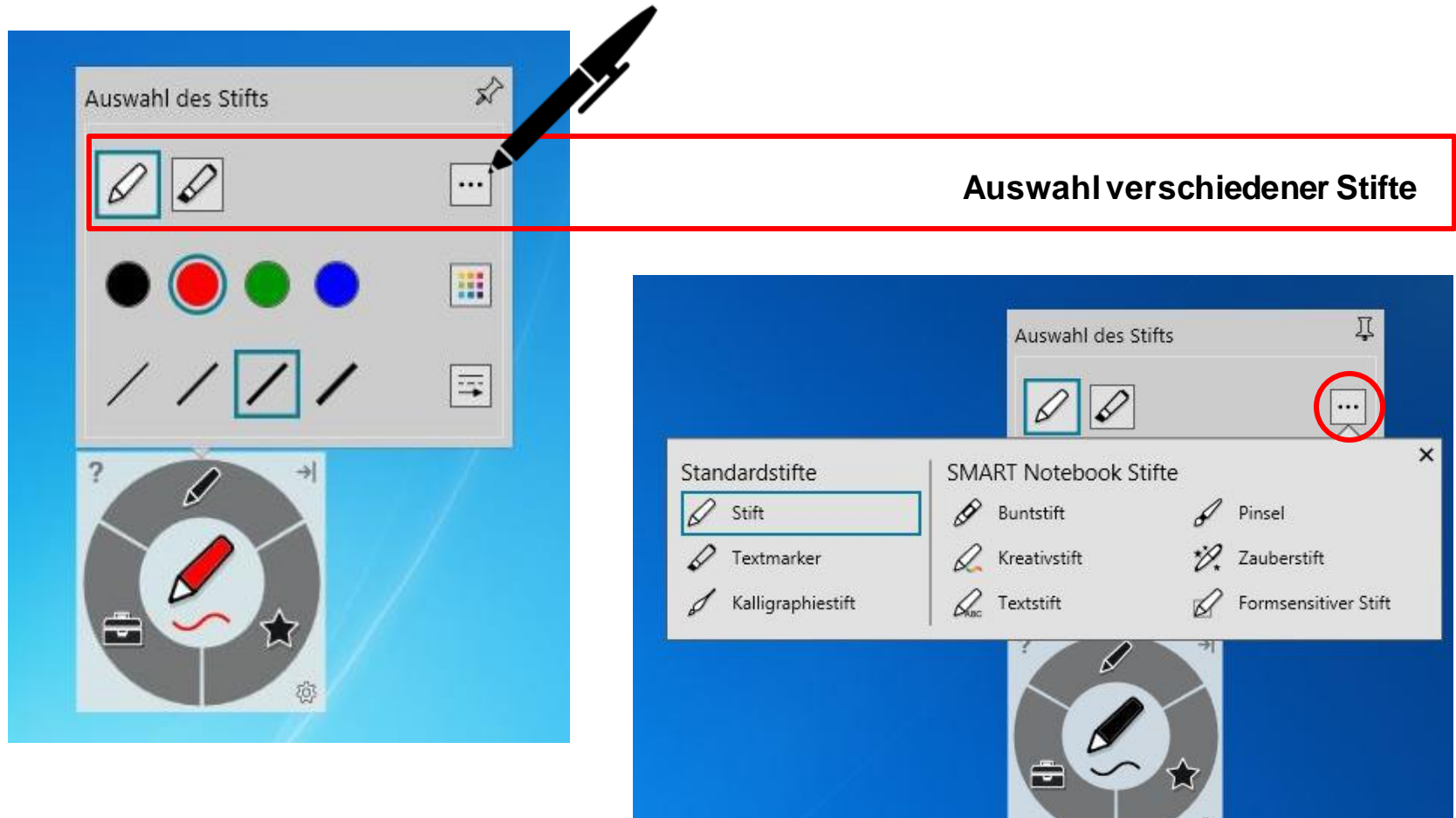

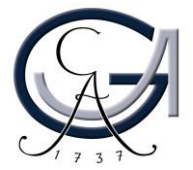

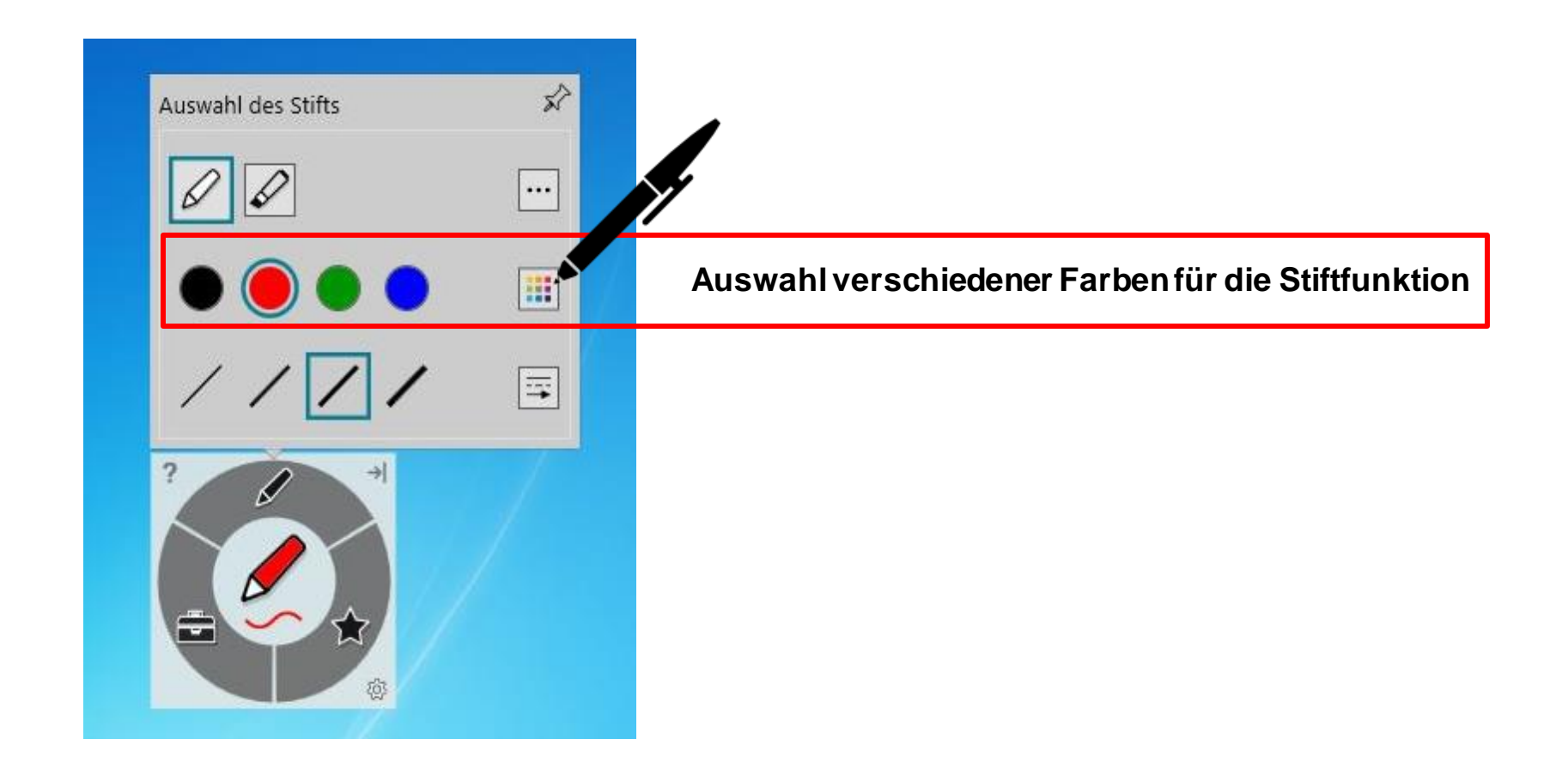

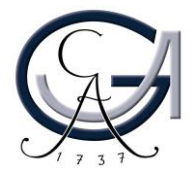

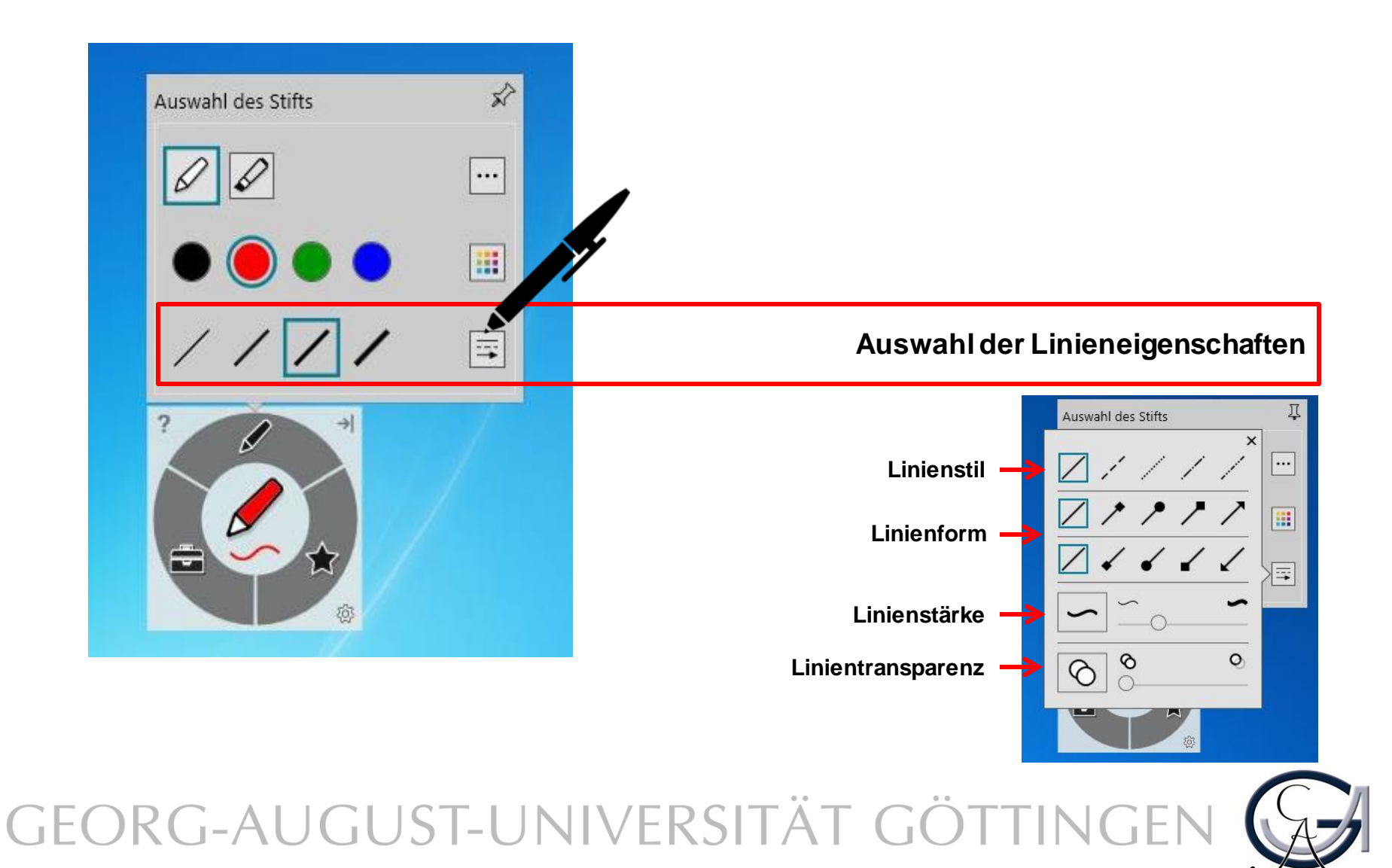

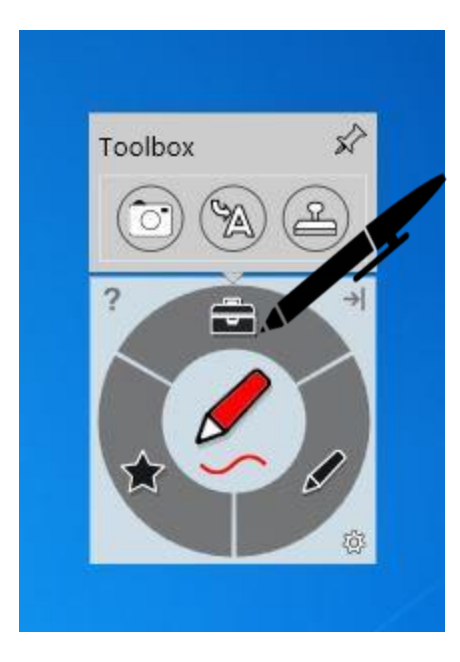

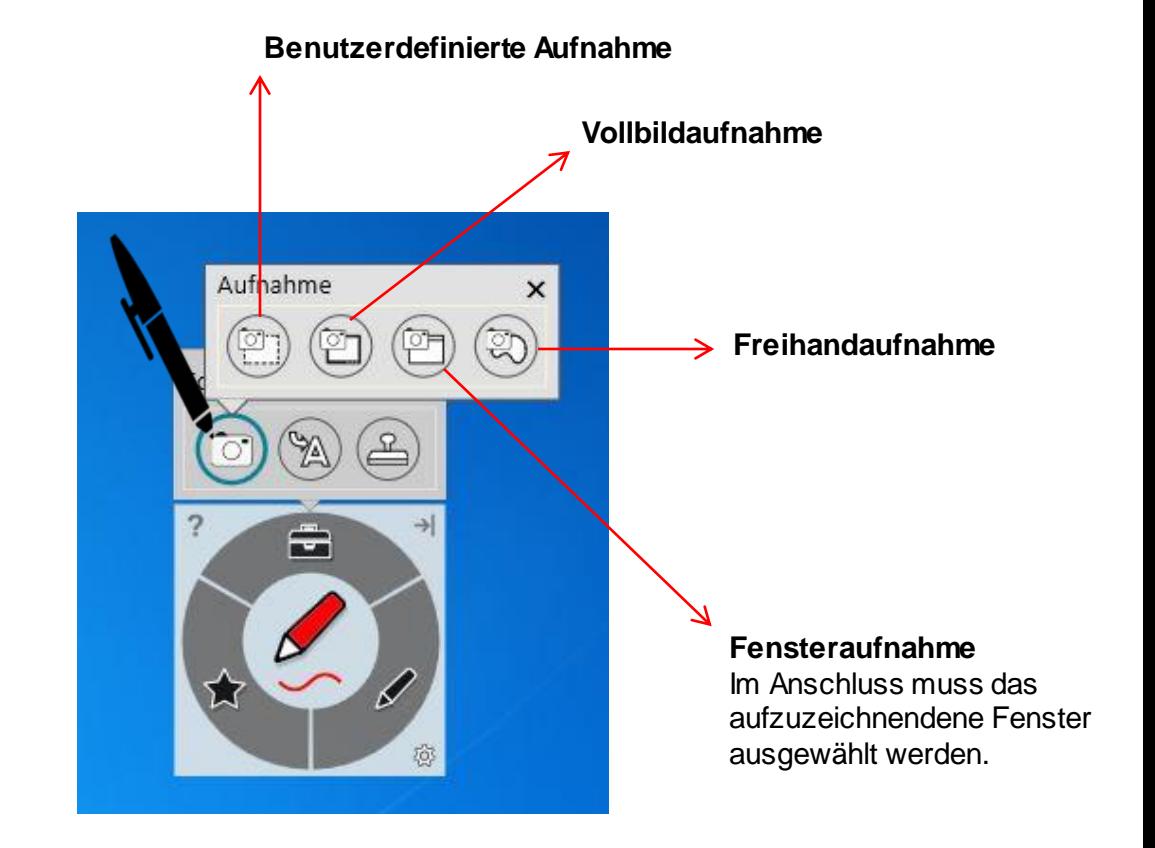

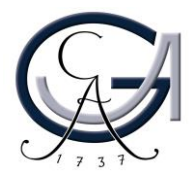

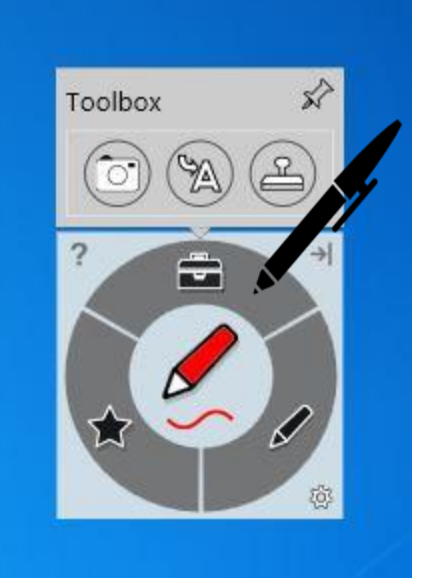

**Schreiben Sie in die Box, um Tinte in Blockschrifttext umzuwandeln.**

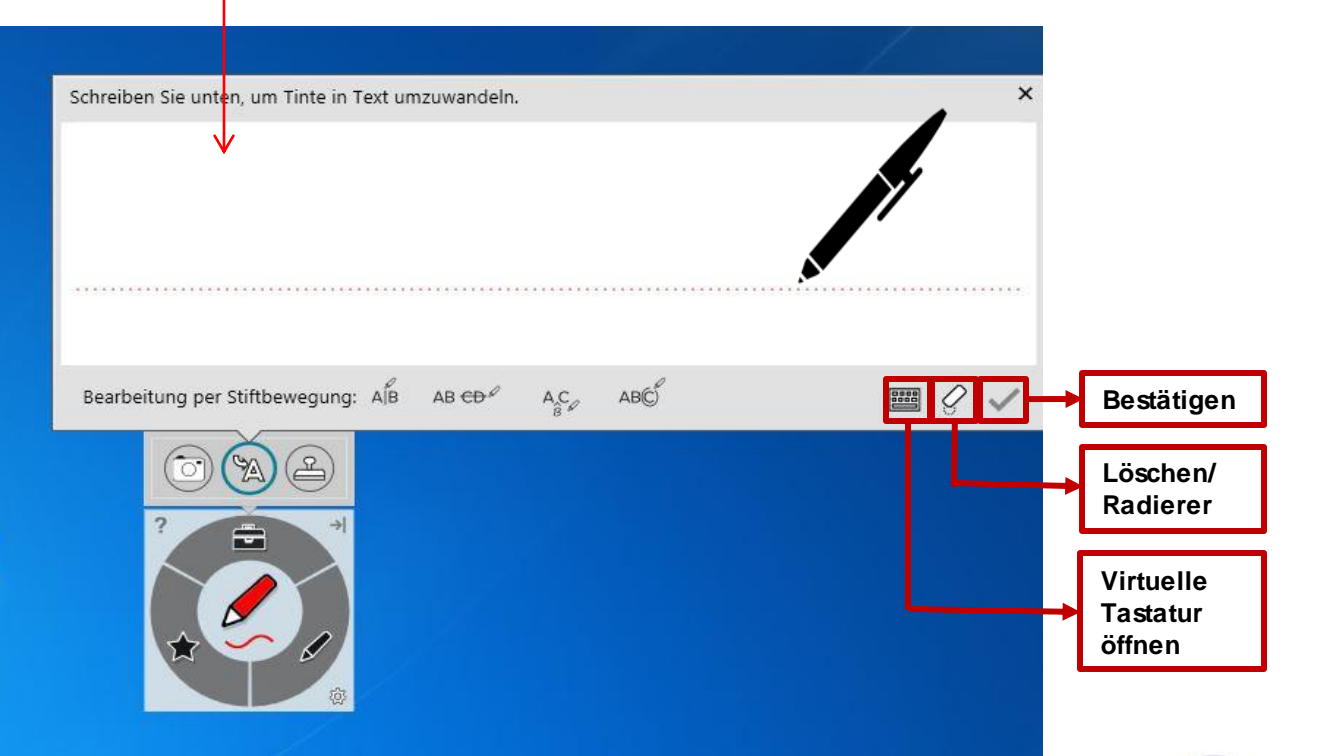

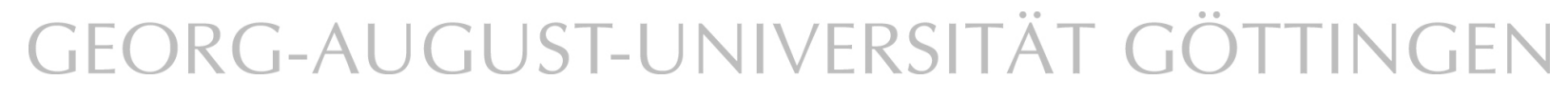

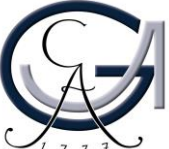

#### **Desktop-Annotationen**

Verwenden Sie die Farbtasten, um auf dem Desktop zu schreiben. Es öffnet sich automatisch ein Notizblatt.

Um diese Notizen zu sichern, klicken Sie rechts oben auf den **SMART Ink Stift** und dann auf "**Tinte erfassen**".

SMART Ink Note esktop Annotationen in verschiedenen Farben

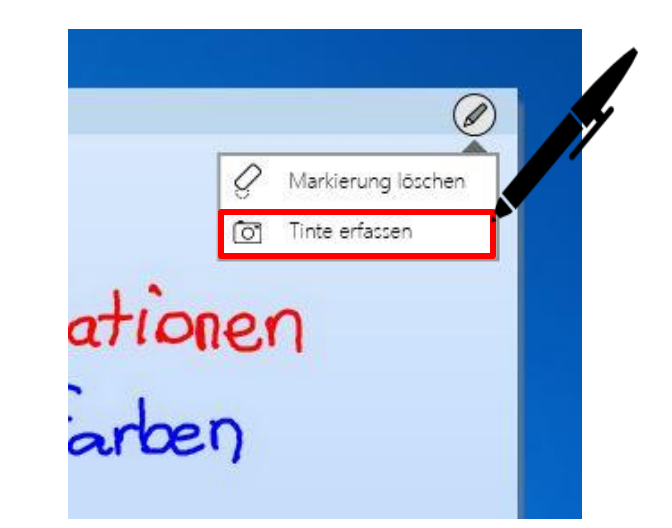

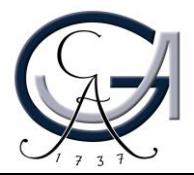

#### **Desktop-Annotationen**

Es öffnet sich ein Fenster für Sie und Sie können die Aufnahme an die Software "Smart Notebook 15" senden.

Unter "Etwas anderes tun.." können Sie die Aufnahme auf dem Desktop oder auf an einem anderen Ort speichern oder die Aufnahme kopieren.

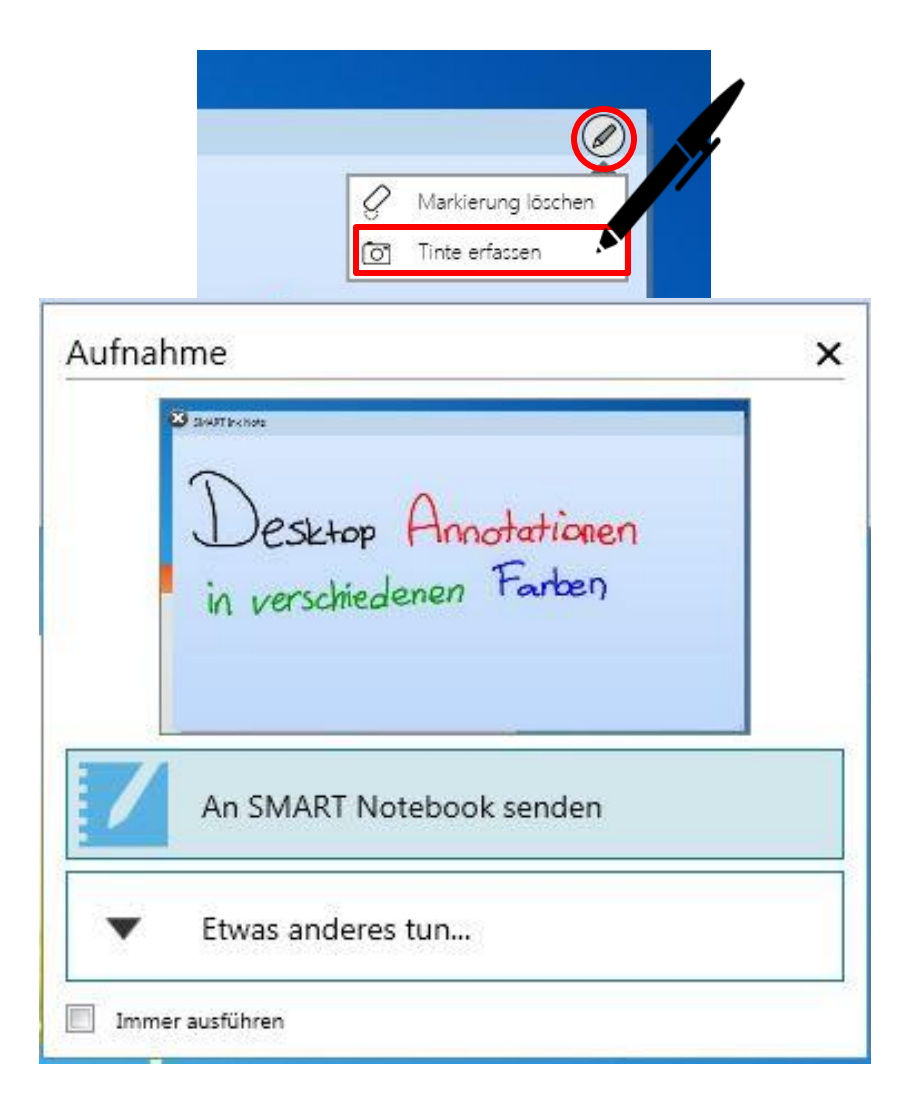

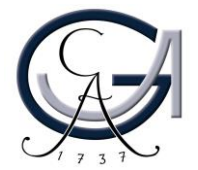

# **PRÄSENTIEREN MIT DEM SMART BOARD** Erste Schritte

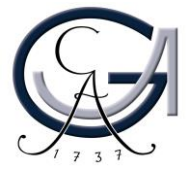

#### **Power-Point-Annotationen**

Sie können in der Präsentationsansicht Ihrer Power-Point-Präsentation einfach reinschreiben. Hierfür verwendet das SMART-Board die Annotationstools von PowerPoint.

Über dieses Bedienfeld können Sie die Folien weiterschalten und/oder eine leere Folie hinzuschalten, um ein Tafelbild zu erstellen.

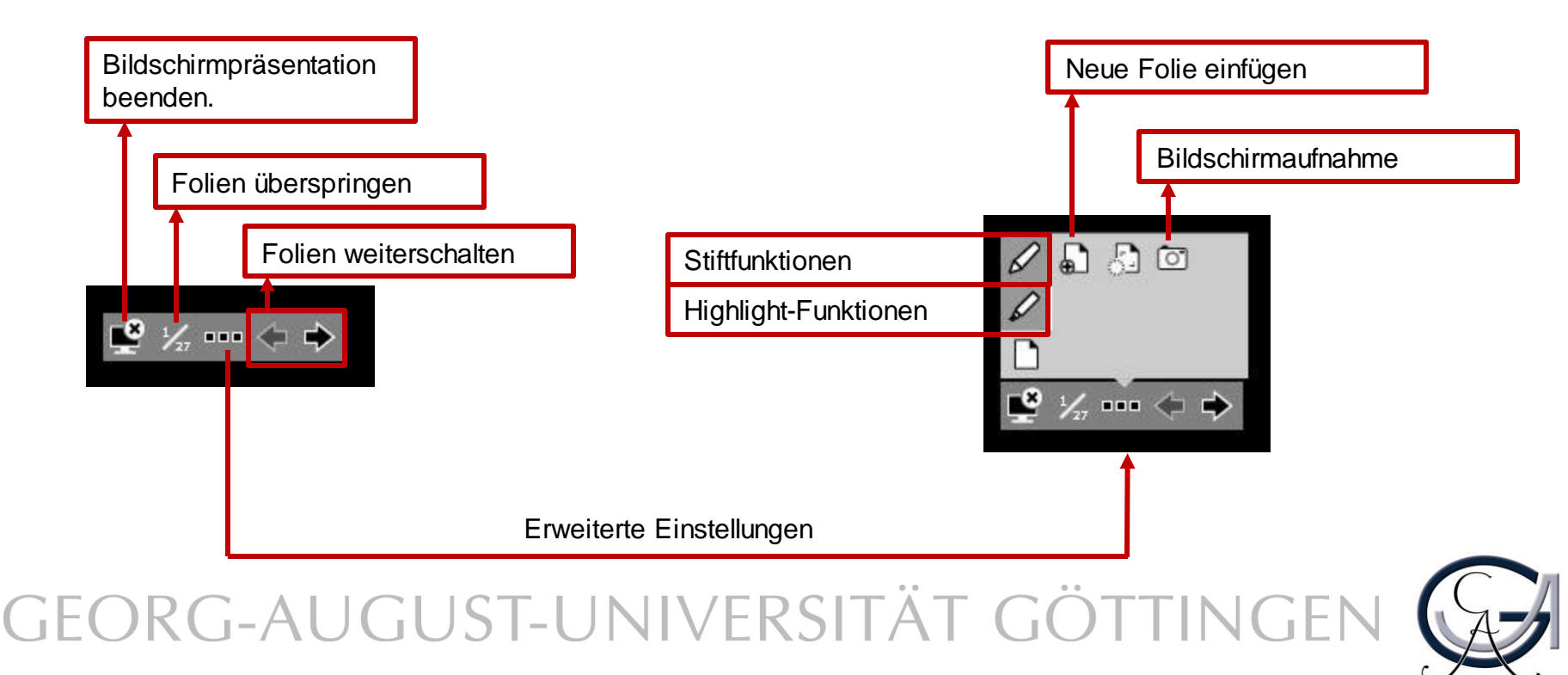

**SMART BOARD ALS TAFELERSATZ** Erste Schritte

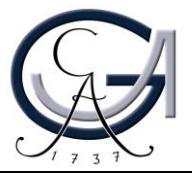

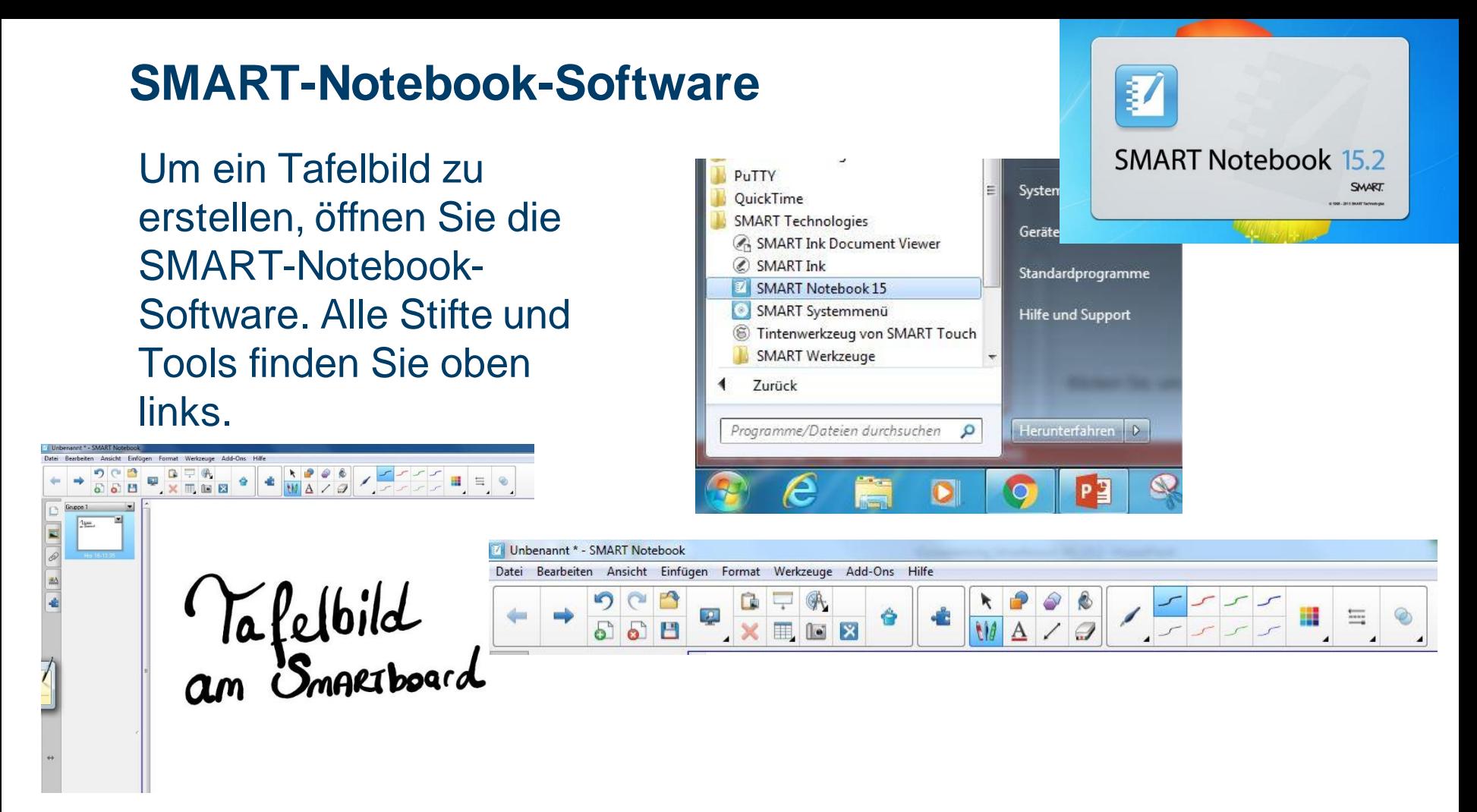

Um die Datei nachher bearbeiten zu können, speichern Sie diese unter dem **.notebook**-Format. Ansonsten kann die Datei auch **als PDF exportiert** werden.

Die Software kann von den Studierenden und Lehrenden der Universität Göttingen kostenlos unter <http://www.uni-goettingen.de/de/368313.html> herunterladen werden. Die zugehörige Lizenz kann auch dort beantragt werden.

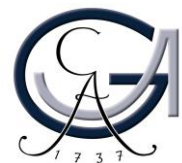

### **Störungen**

#### **Störungen bitte unter der Telefonnummer 1171 melden!**

**Bei Problemen mit dem Hörsaal-Rechner, nehmen Sie bitte**  kontakt mit "hs-admin@uni**goettingen.de" auf.**

**Bitte vergessen Sie nicht die Rechner Informationen (Rechnernummer vom Silberetikett, Störung) mit anzugeben.**

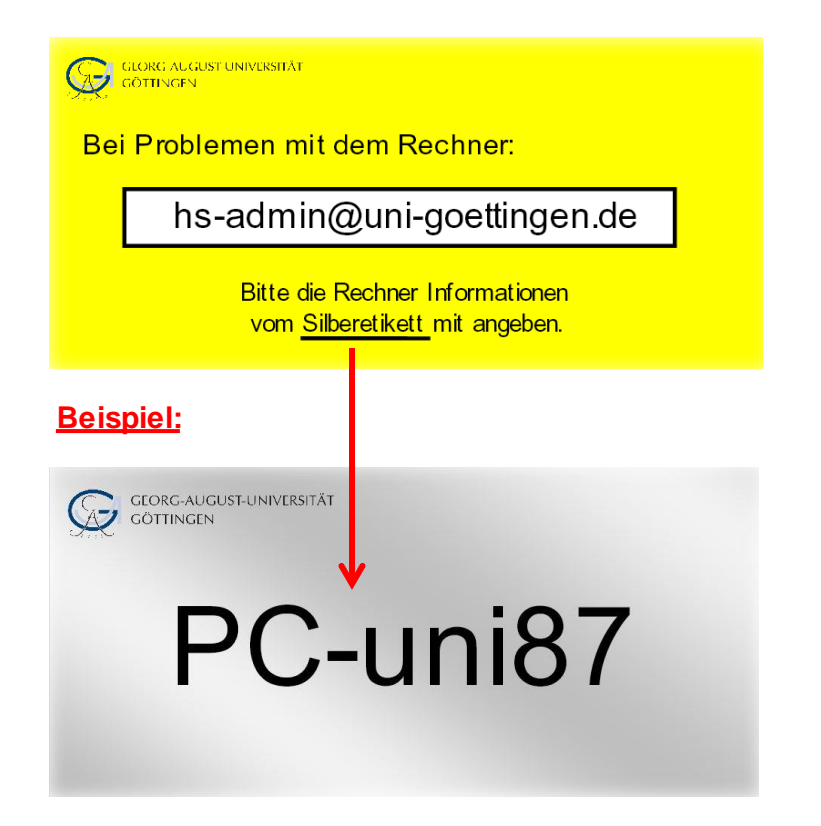

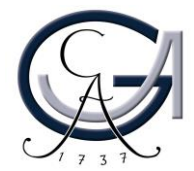